## **Set up email on an iPad or iPhone using Mail**

- 1. Go to Settings > Mail, then tap Accounts.
- 2. Tap Add Account, tap Other, then tap Add Mail Account.
- 3. Enter your region name & Curvy Riders (i.e. London Curvy Riders), email address (i.e. [london@curvymail.co.uk\)](mailto:london@curvymail.co.uk) and the password you have been sent.

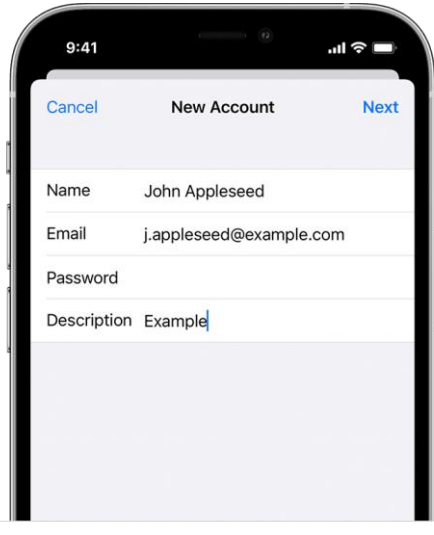

4. Tap Next. Mail will try to find the email settings and finish your account setup. If Mail finds your email settings, tap Done to complete your account setup.

## **If Mail can't find your email settings, then you need to enter them manually**

- 1. Tap Next, then follow these steps:
- 2. Choose IMAP for your new account.
- 3. Enter the information for Incoming Mail Server and Outgoing Mail Server information as follows :

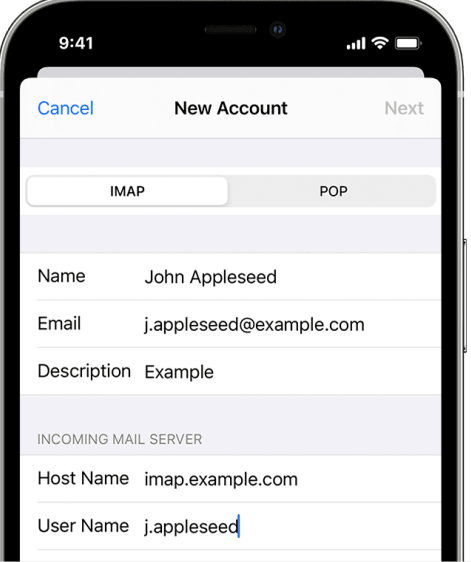

*Incoming Mail Server :*

Host Name : imap.hostinger.com Username : [your-region-name@curvymail.co.uk](mailto:your-region-name@curvymail.co.uk) (i.e. london@curvymail.co.uk) Password : the password you were sent

*If you are asked for further settings use* Host : imap.hostinger.com Encryption: SSL Port: 993

*If this doesn't work please use : Host Name : pop.hostinger.com Encryption : SSL Port : 995*

## *Outgoing Mail Server :*

Host : smtp.hostinger.com Username : [your-region-name@curvymail.co.uk](mailto:your-region-name@curvymail.co.uk) (i.e. london@curvymail.co.uk) Password : the password you were sent

*If you are asked for further settings use* Encryption: SSL Port : 465

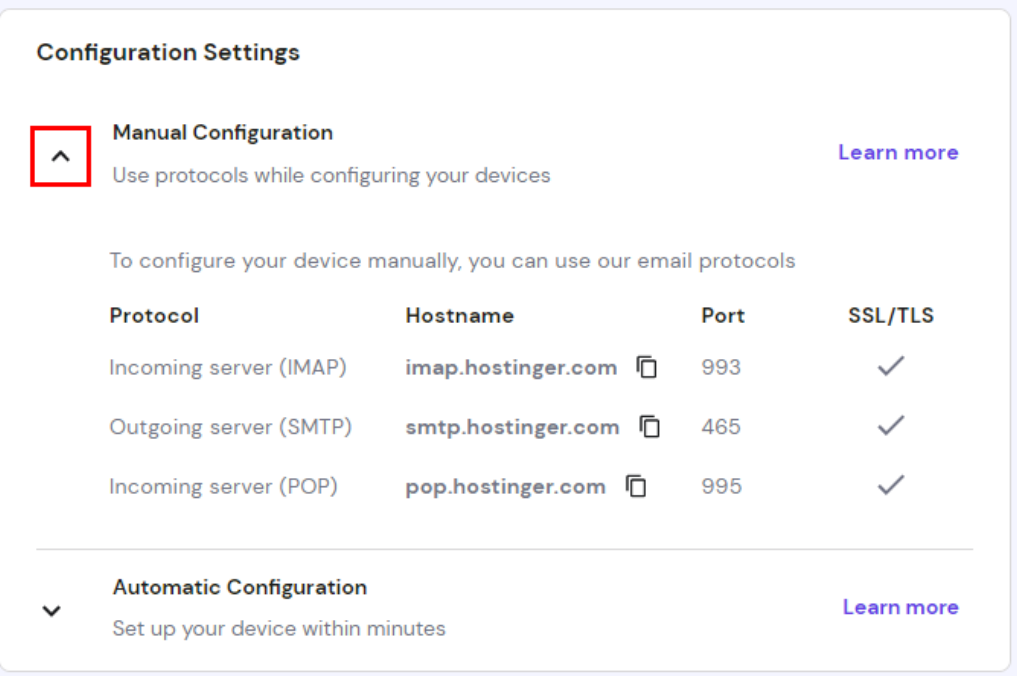

4. If your email settings are correct, tap Save to finish. If the email settings are incorrect, you'll be asked to edit them.

If you cannot access your emails in this way then you can always revert to using webmail (for example if you lose your phone) – please see Webmail support document.

If you experience any problems contact us on  $hq@cuvymail.co.uk$